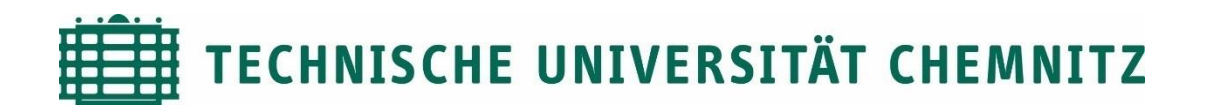

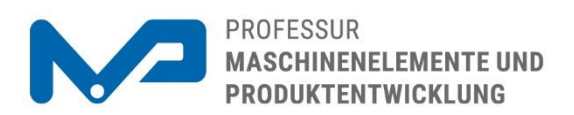

## Prof. Dr. sc. ETH Alexander Hasse

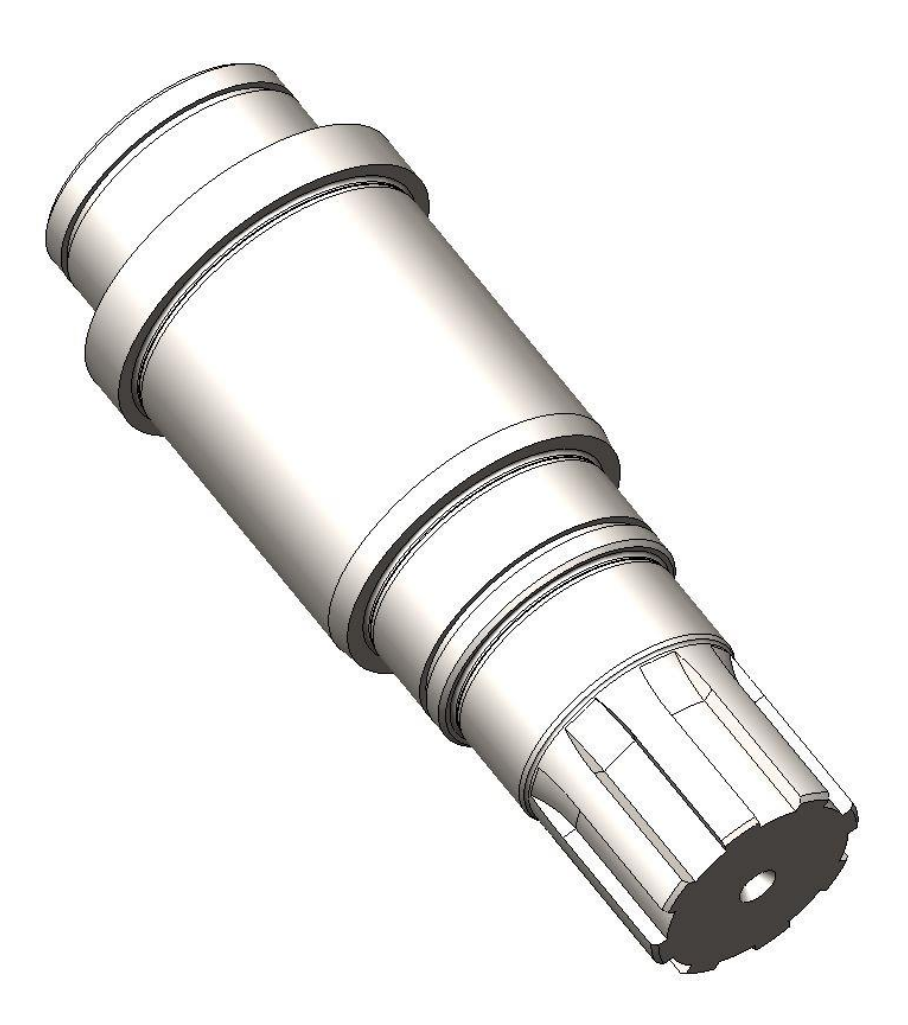

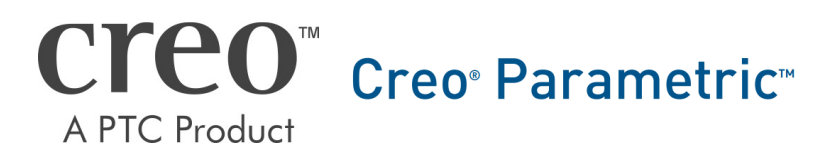

CAD-Aufbaukurs: Abtriebswelle

# Inhaltsverzeichnis

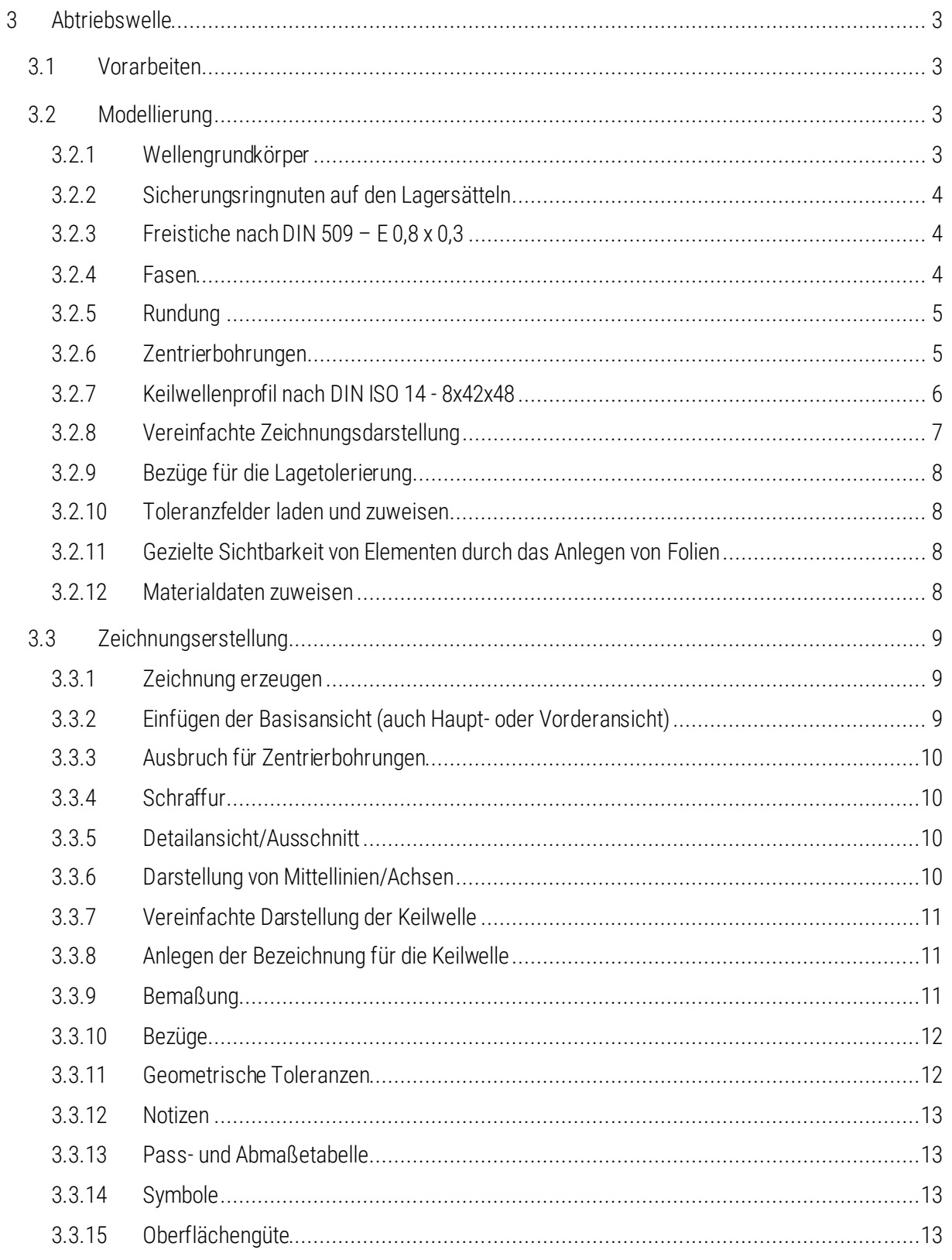

Symbollegende:

- **KE-Erzeugungsdialog**
- sonstige Anweisung
- [LMT] linke Maustaste
- [MMT] mittlere Maustaste
- [RMT] rechte Maustaste
- : … : Reiterauswahl

# Abbildungsverzeichnis (Abb.)

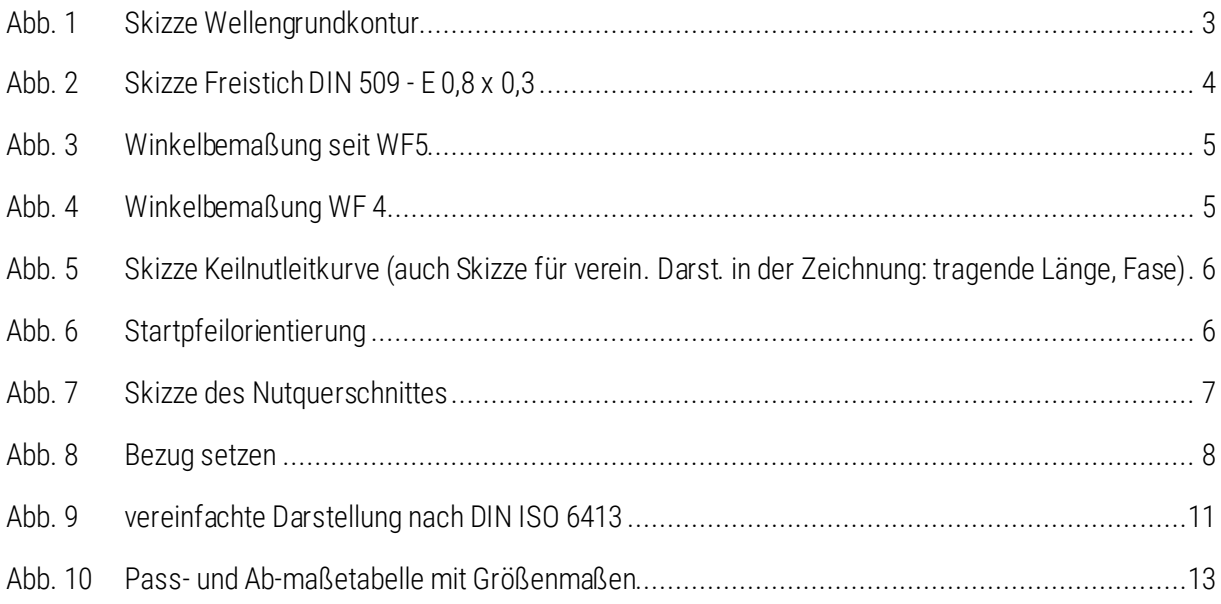

# <span id="page-3-0"></span>3 Abtriebswelle

# <span id="page-3-1"></span>3.1 Vorarbeiten

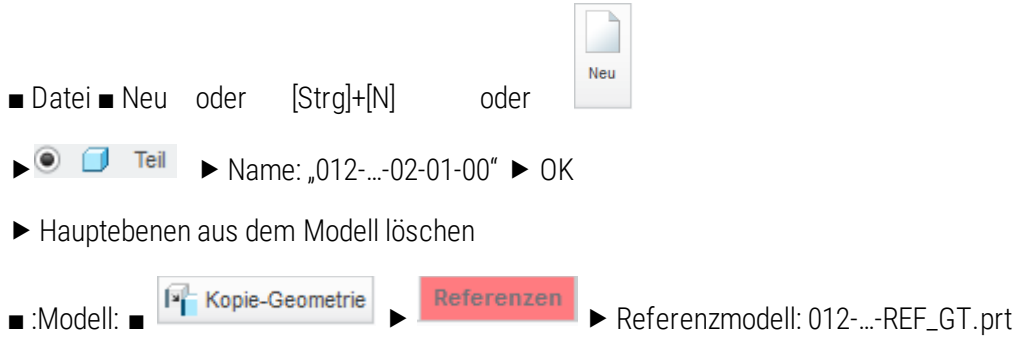

▶ Platzierungsmethode: Standard ▶ OK

▶ Referenzen: Hier klicken, um Elemente hinzuzufügen... ▶ E\_TEILUNG, E\_ZR\_STUFE, E\_ABTRIEB und A\_ABTRIEB mit [STRG] im separaten Fenster aus dem Modell wählen

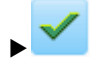

# <span id="page-3-2"></span>3.2 Modellierung

## <span id="page-3-3"></span>3.2.1 Wellengrundkörper

- Modellabsicht Parameter ► ► Parameter "B" hinzufügen (60 mm)
- :Modell: <sup>do</sup> Drehen ► Volumenkörper

►Skizze der halben Wellenkontur oberhalb oder unterhalb der Rotationachse (Mittellinie nicht vergessen!), ohne Details wie Freistiche, Radien, Fasen etc. ► Skizzierebene: E\_TEILUNG► Orientierung: ZR\_STUFE nach Links

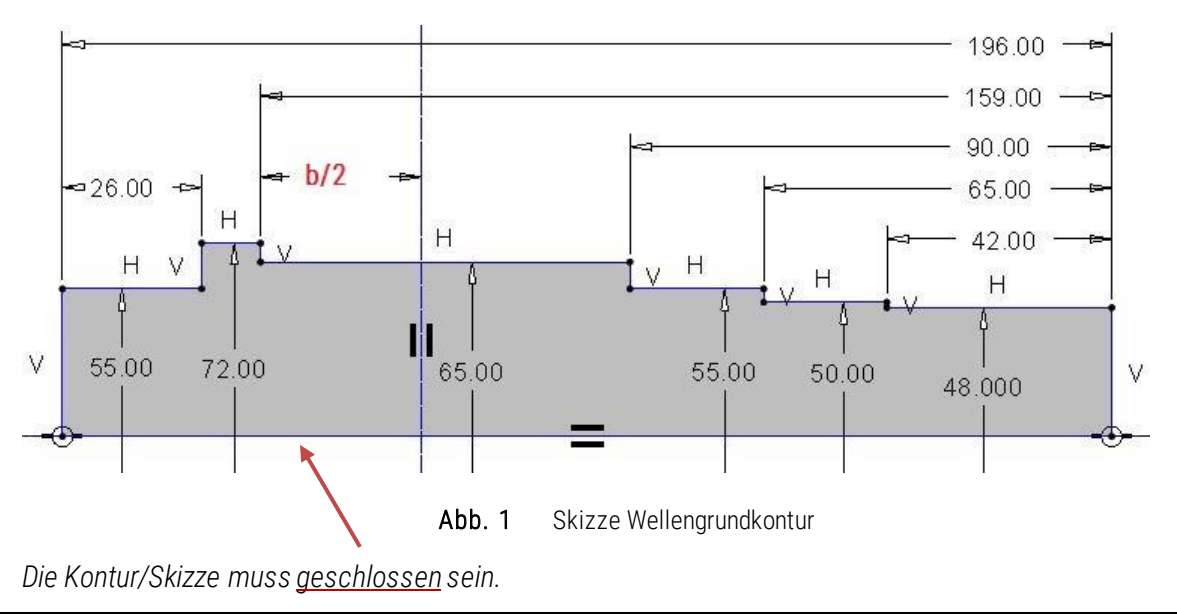

<span id="page-3-4"></span>TU-Chemnitz ● Professur Maschinenelemente und Produktentwicklung ● CAD-Aufbaukurs: Abtriebswelle

*Die zuerst eingefügte Mittellinie (Drehachse) ist die interne Rotationsachse. Es ist auf Durchmesserbemaßung zu achten, da die Vermaßung später für die Zeichnung verwendet wird.*

## <span id="page-4-0"></span>3.2.2 Sicherungsringnuten auf den Lagersätteln

 $\pm$ 

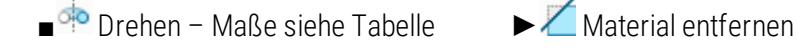

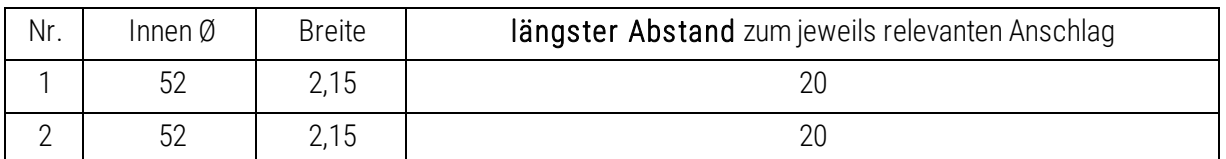

## <span id="page-4-1"></span>3.2.3 Freistiche nach DIN 509 – E 0,8 x 0,3

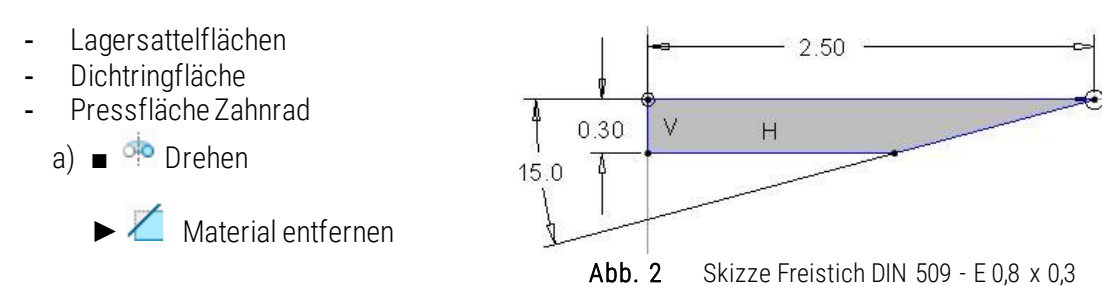

*Zum Erzeugen eines beliebigen Freistichs werden die jeweiligen Referenzen an der Wellenkontur benutzt. Als Rotationsachse des Drehen-Tools kann sowohl die externe Achse des Wellengrundkörpers, als auch die interne Mittellinie (Drehachse) der Skizze genutzt werden.*

b)  $\blacksquare$  Rundung  $\blacktriangledown$ 

► R = 0,8 mm ► verrundet werden die beiden inneren Freistichkanten

- c) KE aus a) und b) zu einer Gruppe "Freistich" zusammenfassen
- d) Kopie der in c) erstellten Gruppe an die anderen Absätze
	- ► Gruppe im Modellbaum auswählen
	- $\blacksquare$   $\blacksquare$  Kopieren  $\lbrack$ Strg + C $\rbrack$
	- Einfügen [Strg + V] im Modellbaum
	- ► Platzierung ► vorige verwenden ► Skizze ablegen (LMT)
	- <sup>2</sup> Skizze einrichten ► individuelle Einstellungen treffen (Umschalten und/oder Links ↔ Rechts oder Oben ↔ Unten tauschen)

*Über geänderte Orientierung bzw. Skizzenausrichtung der Skizzierebene lassen sich die KE spiegelbildlich einfügen. Optional kann die Orientierung beibehalten werden und über das Orientieren/Größe-Werkzeug ist ein Drehen der Skizze um 180° ebenfalls möglich, da die Welle rotationssymmetrisch ist.*

## <span id="page-4-2"></span>3.2.4 Fasen

- $\Diamond$  Fase  $\ast$ ■
- ► Kanten wählen, um Fasen zu definieren  $-$  mit [Strg]  $\longrightarrow$  mehrere Fasen in einen Satz

TU-Chemnitz Professur Maschinenelemente und Produktentwicklung CAD-Aufbaukurs: Abtriebswelle

 $-$  ohne [Strg]  $\longrightarrow$  Erzeugung neuer Sätze

Sätze wählen für eine bessere Übersicht über die einzelnen Fasen

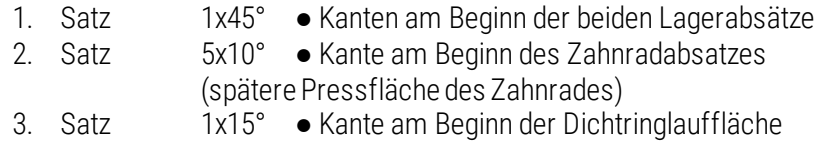

*Es kann aufgrund der Ausrichtung ein Umschalten der Bemaßungsrichtung nötig sein. Winkel werden stets in Achsrichtung/Bearbeitungsrichtung bemaßt.*

## <span id="page-5-0"></span>3.2.5 Rundung

 $\sqrt{R$ undung  $\sqrt{P}$ ■

- ► Kante wählen, um Rundung zu definieren
	- mit [Strg]  $\longrightarrow$  mehrere Rundungen in einen Satz<br>- ohne [Strg]  $\longrightarrow$  Erzeugung neuer Sätze
	- → Erzeugung neuer Sätze
	- jeder Satz erhält ein anderes Maß
- ► Rundung: 0,8 mm (untere Kante zwischen Keilwellen- und Dichtringabsatz)

## <span id="page-5-1"></span>3.2.6 Zentrierbohrungen

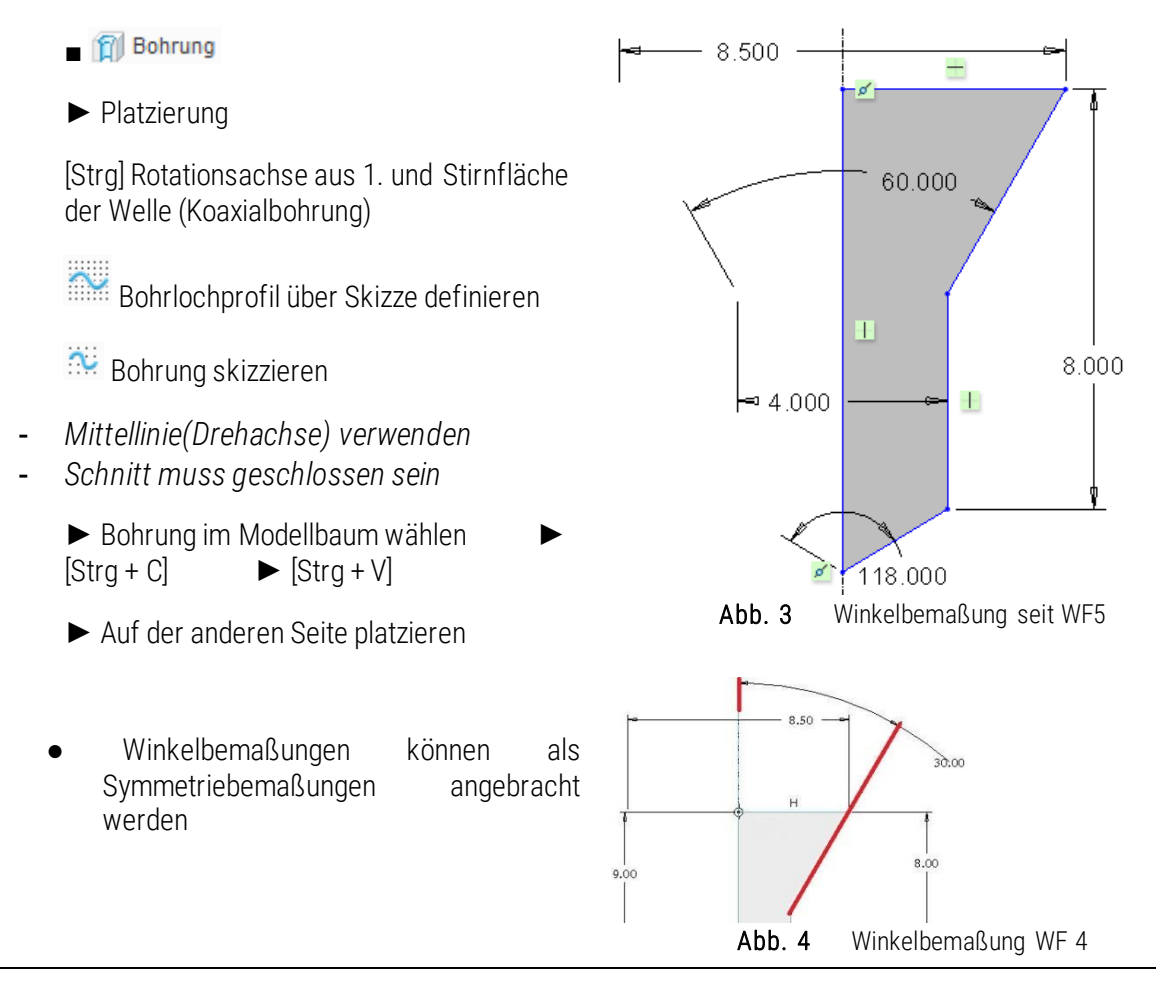

<span id="page-5-3"></span><span id="page-5-2"></span>TU-Chemnitz ● Professur Maschinenelemente und Produktentwicklung ● CAD-Aufbaukurs: Abtriebswelle

## <span id="page-6-0"></span>3.2.7 Keilwellenprofil nach DIN ISO 14 - 8x42x48

- a) Fase der Keilwelle
	- $\blacksquare$  Fase  $\blacktriangledown$  1x45°
	- Kante am Ende der Welle wählen
- b) Skizze für Keilnut und vereinfachte Darstellung

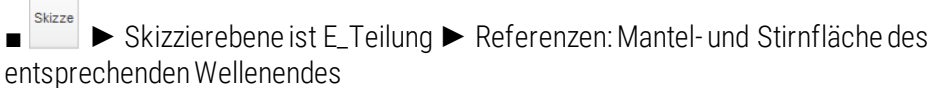

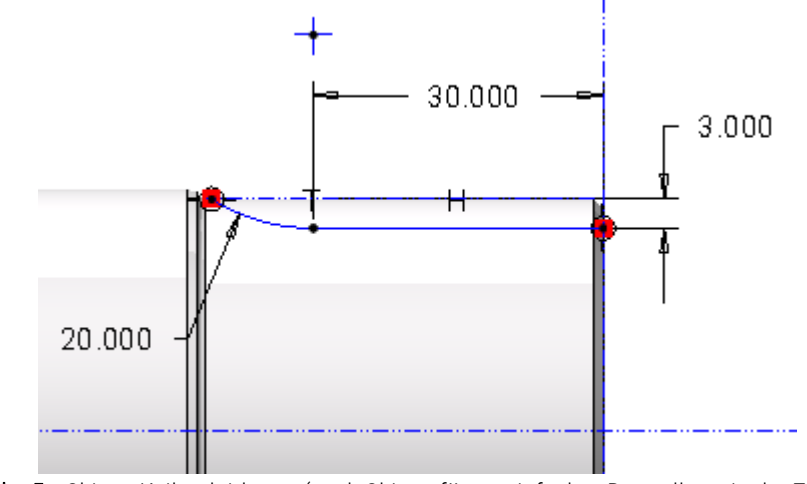

Abb. 5 Skizze Keilnutleitkurve (auch Skizze für vereinfachte Darstellung in der Zeichnung: tragende Länge, Fase)

<span id="page-6-1"></span>c) Keilnuten

 $\sqrt{2}$  Zug-KE  $\sqrt{2}$ ■

► Material entfernen

■ Referenzen ▶ Ursprung: Skizze für Keilnut [\(Abb. 6\)](#page-6-2) wählen (evtl. Vorauswahl durch [RMT]) Startpfeil ggf. anklicken, um die Startposition auf die Wellenstirnseite zu orientieren:

<span id="page-6-2"></span>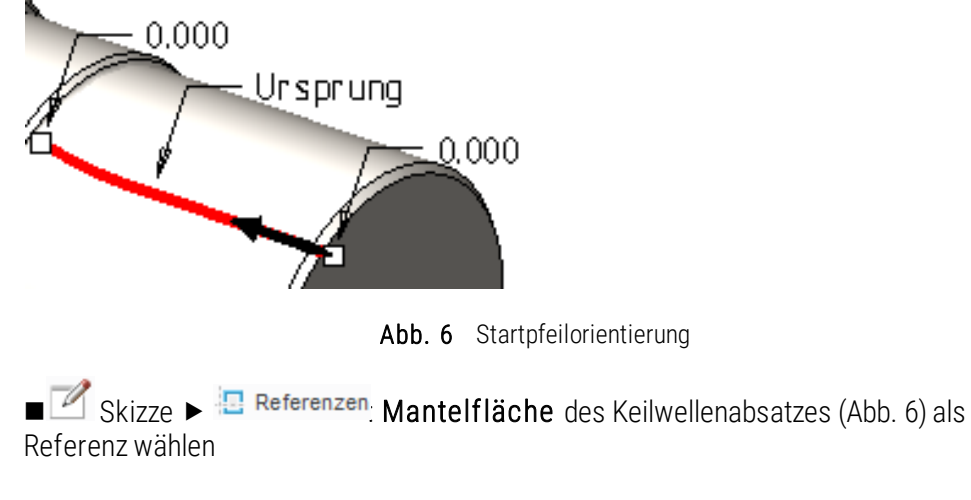

TU-Chemnitz ● Professur Maschinenelemente und Produktentwicklung ● CAD-Aufbaukurs: Abtriebswelle

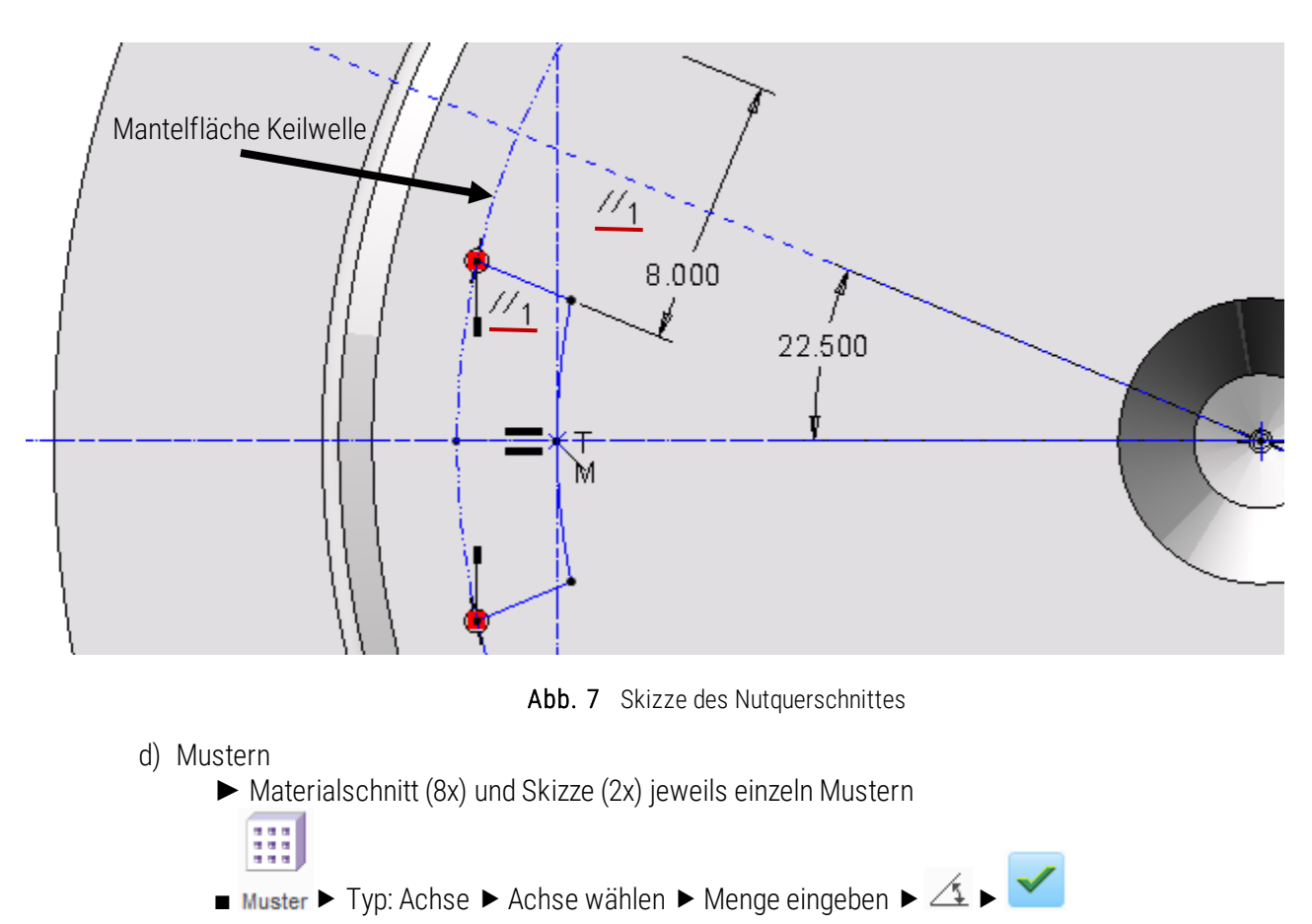

#### <span id="page-7-1"></span><span id="page-7-0"></span>**3.2.8 Vereinfachte Zeichnungsdarstellung**

In der Zeichnung führen viele Details, wie z. B. die Keilwelle, zu Unübersichtlichkeit, weshalb eine vereinfachte Zeichnungsdarstellung nötig ist.

> :Ansicht: >  $\boxed{Box}$  Ansichtsmanager > Reiter: Vereinfachte Darstellung > Neu > Name: "ZEICHNUNG\_O\_KEIL" > Eingabe bestätigen > "KEs" rechts im Menü-Manager auswählen > "Ausschließen" > erstes Ziehen-KE im Modellbaum wählen > [MMT] > Fertig > Fertig/Zurück > Schließen

## <span id="page-8-0"></span>**3.2.9 Bezüge für die Lagetolerierung**

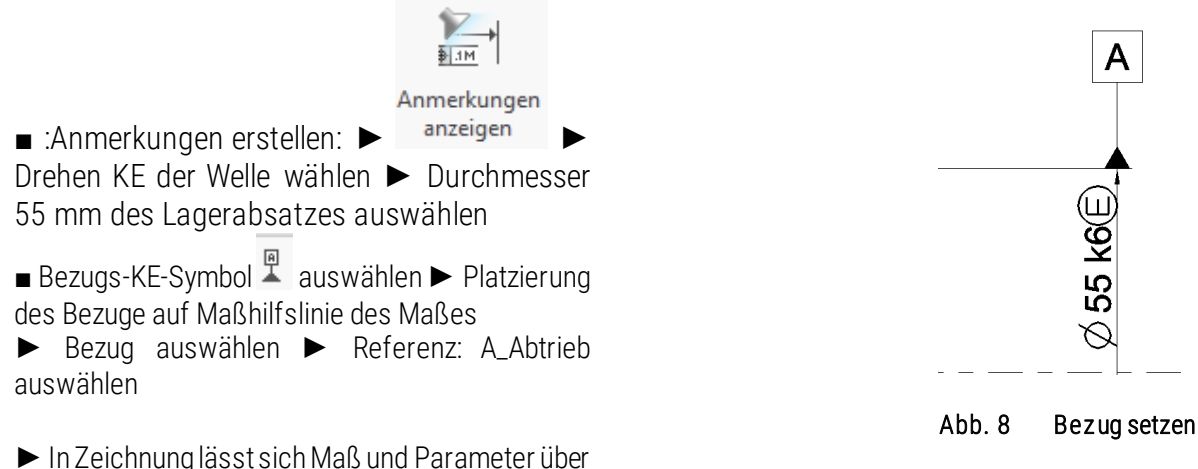

"Anmerkungen anzeigen" erstellen

# <span id="page-8-1"></span>3.2.10 Toleranzfelder laden und zuweisen

*Toleranztabellen werden im 3D-Modell in das Teil geladen! Die Toleranzen hingegen können auch später in der Zeichnung den Maßen zugewiesen werden. Mit der Konfiguration der TU ist dieser Schritt nicht mehr nötig.*

- **DATEI**
- <span id="page-8-4"></span>■ Vorbereiten ■ Modelleigenschaften →Toleranz ►ändern
- Toler Tabelle Abrufen
- ►Mit [Strg] die gewünschten Toleranzfelder wählen und bestätigen hier benötigt: Welle h, k, u Bohrung H
- $\rightarrow$  Regenerieren

# <span id="page-8-2"></span>3.2.11 Gezielte Sichtbarkeit von Elementen durch das Anlegen von Folien

Gerade wenn in einem Modell viele Hilfskonstruktionen verwendet wurden, sollten diese gezielt durch das Anlegen von Folien im Folienbaum ausgeblendet werden. Dies dient zum einen der Übersichtlichkeit und erleichtert später die Arbeit im Zeichner.

- ► Zeigen (oder :Ansicht: )► Folienbaum ► RMT im Baum ► Neue Folie...
- ► Name für Folie vergeben

(hier: Konstruktionselemente, Zeichnung\_ET)

- ► alle Elemente, die nicht zur weiteren Konstruktion benötigt werden, durch [LMT] in die Folie "Konstruktionselemente" legen:
	- Achsen, Ebenen (außer den Hauptebenen)
- ► alle Elemente, die für die Zeichnung zusätzlich erstellt wurden, in die Folie "Zeichnung\_ET" legen:
	- Skizzen für vereinfachte Keilwellendarstelllung
- ►Einschließen ► OK ► RMT auf Folie Konstruktionselemente ► Ausblenden

# <span id="page-8-3"></span>3.2.12 Materialdaten zuweisen

Standardmäßig ist in den Startteilschablonen für neue Teile das Material S235JR zugewiesen.

:DATEI:

■ Vorbereiten

TU-Chemnitz ● Professur Maschinenelemente und Produktentwicklung ● CAD-Aufbaukurs: Abtriebswelle

■ Modelleigenschaften → Material ►ändern (z. B.: 42CrMo4)

► Material auswählen ► RMT Zuweisen

## <span id="page-9-0"></span>3.3 Zeichnungserstellung

Die Konfiguration des Zeichners sind nach Anlegen einer neuen Zeichnung folgendermaßen einstellbar: ● DATEI ■ Vorbereiten ■ Zeichnungseigenschaften

## <span id="page-9-1"></span>3.3.1 Zeichnung erzeugen

- Neu ► Zeichnung ► Leer mit Formatierung ► Durchsuchen
- ► Verwendung des Zeichnungsrahmens "kl\_din\_a3.frm" ► OK *alternativ:* Erstellen eines Zeichnungsrahmens:
	- Neu ▶ El Format
- Vereinfachte Darstellung: ZEICHNUNG\_O\_KEIL

#### <span id="page-9-2"></span>3.3.2 Einfügen der Basisansicht (auch Haupt- oder Vorderansicht)

:Layout: ► RMT (lang) auf Zeichnungsblatt ► Basisansicht einfügen

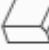

*oder* ■ Basisansicht ▶ LMT auf Ansichtsposition

- a) Ansichtstyp ► "Modellansichtsnamen" entsprechend der Bezugsebene im Modell wählen
	-

oder: **►** "Geometriereferenzen"

Vorgabe der Ausrichtung durch Auswahl zweier Flächen- oder Bezugsreferenzen

*Achtung: Es muss die Skizzenebene für die vereinfachte Keilwellendarstellung parallel zum Blatt ausgerichtet sein.*

- b) Ansichtsdarst.: Voreinstellungen in der Konfiguration (TU Chemnitz) ► Darstellungsstil: sichtbare Kanten
	- ► Tangentiale Kanten: keine
- c) Maßstab: ► RMT auf Ansicht ► Eigenschaften ► Benutzerdefinierter Maßstab (=1) oder 
► unterer Bildschirmrand ► 2x LMT auf "Maßstab" ► Maßstab 1/1

## <span id="page-10-0"></span>3.3.3 Ausbruch für Zentrierbohrungen

- :Layout: ► RMT auf Ansicht ► Eigenschaften ► Schnitte ► 2D-Querschnitt ► <sup>+</sup>
	- ► Neu erzeugen ► Planar ► Einzeln ► Fertig
	- ►Ebene E\_TEILUNG wählen (für die Auswahl vorab zur Hilfe eine Projektionsansicht einfügen)
	- $\blacktriangleright$  Schnittbereich "Lokal"
	- ► Referenz ► Mittelpunkt des Spline wählen
	- ► Berandung ► LMT Spline zeichnen

*oder:* Erstellen des Schnittes im 3D-Modus des Bauteils

■ Ansichtsmanager ■ Schnitte ■ NEU

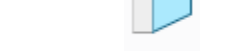

*oder* :Ansicht:

- Referenzen: Schnittebene E\_TEILUNG wählen
- Eigenschaften: Name "A"

*Die Bezeichnung des Schnittes "A-A" muss entfernt werden.*

## <span id="page-10-1"></span>3.3.4 Schraffur

:Layout: Schraffurmenü durch Doppel-LMT aufrufen Schraffur DIN-gerecht konfiguriere

#### <span id="page-10-2"></span>3.3.5 Detailansicht/Ausschnitt

- :Layout: S Detailansicht
	- ► Kante für den Mittelpunkt der Detailansicht wählen
	- ► Spline für den Ausschnitt skizzieren (Spline nicht schließen!)
	- ► 1x MMT um den Spline zu beenden
	- ► LMT um Detailansicht abzulegen
	- Beachte: Sämtliche Detailansichten in der Zeichnung werden beginnend mit Z bezeichnet. (Eigenschaften der Ansicht)

#### <span id="page-10-3"></span>3.3.6 Darstellung von Mittellinien/Achsen

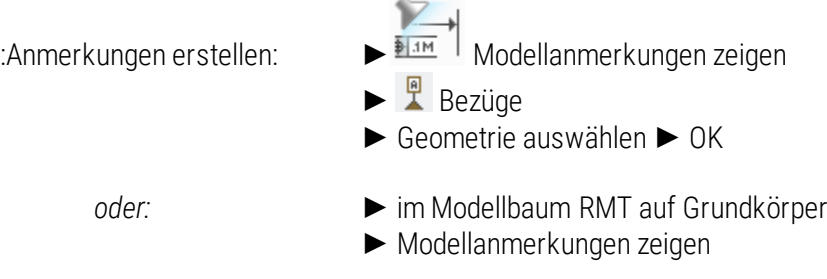

TU-Chemnitz Professur Maschinenelemente und Produktentwicklung CAD-Aufbaukurs: Abtriebswelle

#### <span id="page-11-0"></span>3.3.7 Vereinfachte Darstellung der Keilwelle

Nach Norm ist die reale Darstellung der Keilwelle erlaubt, jedoch ist das Vermaßen des Profils dann eher schwierig, da die Fräskontur durch die Keile verdeckt wird.

<span id="page-11-3"></span>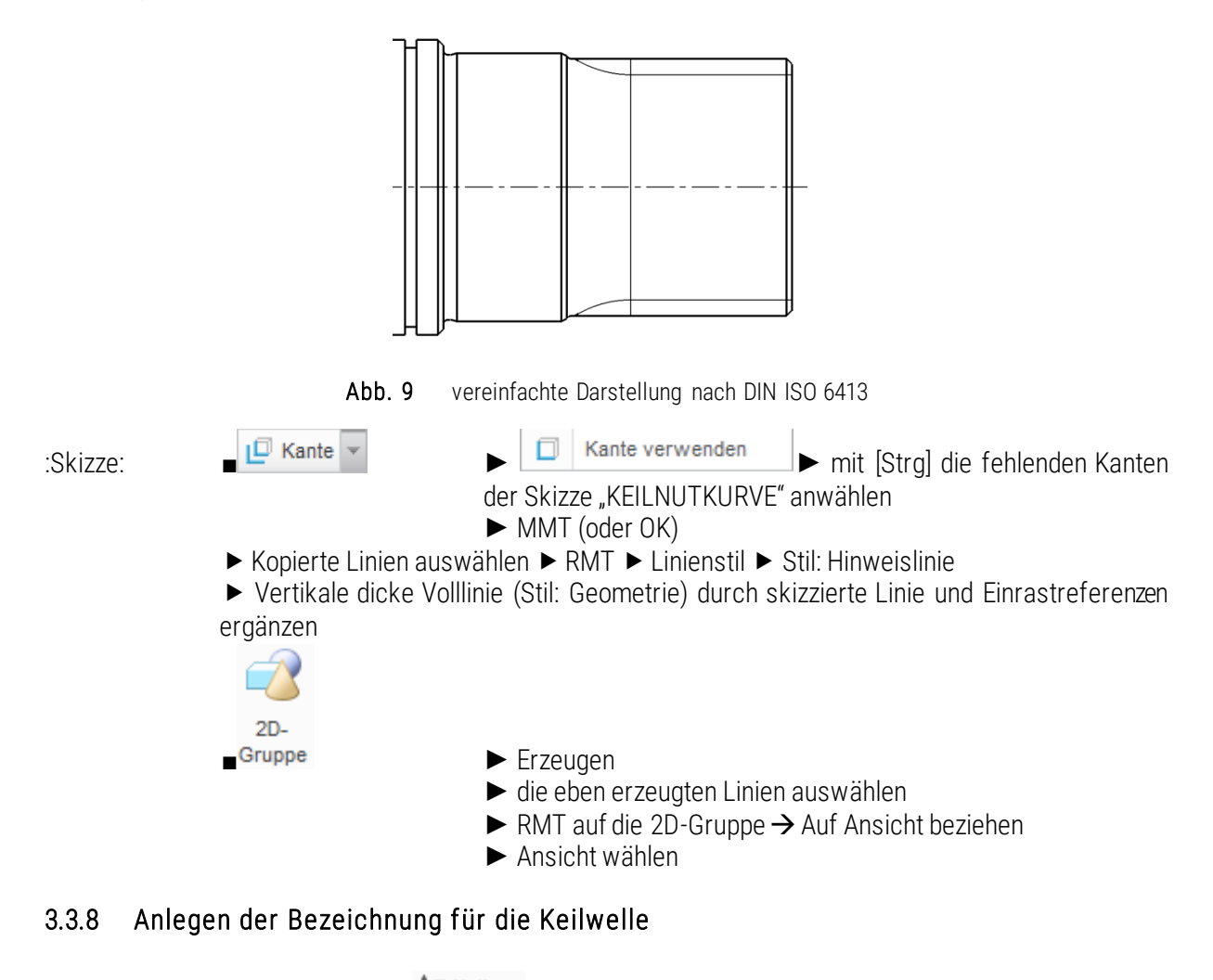

- <span id="page-11-1"></span>:Anmerkungen erstellen: ■ ► Notiz mit Hinweislinie ► Referenz auswählen
	- ► Keilwellenkante auswählen ► Punkt für gewünschte Position anklicken► mit MMT Notiz ablegen
	- ► Keilwellensymbol hinzufügen (Symbolpalette; Schriftgröße: 3,5) und Text für Notiz eingeben ("DIN ISO 14 - 8x42x48") oder ohne Symbol Text "DIN ISO 14 – W 8x42x48"
	- ► Mit [Enter] abschließen
	- ► Notiztext anwählen ► RMT (lang)
	- ►"Hinweislinientyp umschalten", damit sich die Hinweislinie unterhalb des Textes befindet

#### <span id="page-11-2"></span>3.3.9 Bemaßung

:Anmerkungen erstellen:

a) Darstellung der Maße aus dem Modell (3D - Maße)

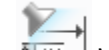

- Modellanmerkungen zeigen
- ► ► KEs einzeln oder Modell anwählen ► gewünschte Maße anwählen
- b) Ergänzung fehlender Maße (2D-Maße bzw. Referenzmaße)
	- $H \rightarrow B$ emaßung → Gewünschte/ fehlende Bemaßungen festlegen
- c) Ordnen der Bemaßung
	- ► Maße oder Ansicht wählen **The Bemaßungen ordnen**
	- *oder* ► RMT in der Ansicht ►Bemaßungen ordnen
		- ► ggf. Bemaßungen manuell ordnen und Einrastlinien erzeugen

*Optional:* Unterbrechungen der Maßhilfslinien bei Überschneidung:

- $-\frac{1}{4}$  Unterbrechung → 1. Mal LMT: Startpunkt der Unterbrechung
	- ► 2. Mal LMT: Endpunkt der Unterbrechung
	- ► weitere Unterbrechungen einfügen
	- ► mit MMT abschließen
- <del>Marick</del> → Gewünschtes Maß wählen
	- ► mit LMT Stelle für den Knick wählen
	- ► Position wählen ► mit LMT ablegen
	- ► ggf. analog auf der 2. Seite Knick erzeugen

► Entfernen der Unterbrechungen: ► Linie anwählen

- 
- ► RMT ► Unterbrechung löschen

## <span id="page-12-0"></span>3.3.10 Bezüge

Geometrische Toleranzen benötigen eine Basis, die durch Bezüge definiert wird. Wurden die Bezugsdarstellungen bereits im .PRT auf Maße referenziert, so werden diese mit dem Einblenden der Maße im Zeichnungsmodus angezeigt.

Optional können Bezugsdarstellungen auch im Zeichner aus bereits bestehenden Bezugselementen heraus erstellt werden.

## <span id="page-12-1"></span>3.3.11 Geometrische Toleranzen

Das Tolerieren von funktionsbestimmenden Geometrieelementen ist hinsichtlich ihrer Form, Richtung, Ort oder Lauf je nach Verwendungszweck zwingend nötig.

# ∌lım

:Anmerkungen erstellen: ■ ► Toleranz wählen ( hier Rechtwinkligkeit)

► Referenz-Typ (Fläche) ► Lageranschlagfläche wählen ► Platzierung-Typ (Senkrechte Hinweislinie) ► "Gtol platzieren" ► Pfeilspitze ► Maßhilfslinie oder Element wählen ► mit LMT Start der Hinweislinie wählen ► MMT Fertig

► "Bezugsreferenz" ► Primär ► Einfach ► Referenz "A" wählen

- ► "Toleranzwert" (Angabe der Toleranz)
- ► "Symbole" (Möglichkeit weitere Operatoren wie Durchmesser oder pojizierte Toleranzen hinzuzufügen)
- ▶ "Zusätzlicher Text" Definition weiterer Anmerkungen in und um den Toleranzrahmen

TU-Chemnitz Professur Maschinenelemente und Produktentwicklung CAD-Aufbaukurs: Abtriebswelle

#### <span id="page-13-0"></span>3.3.12 Notizen

:Anmerkungen erstellen: ■ ► Auswahl treffen ► Position oder Fläche wählen ► freie Notiz mit LMT auf Zeichnung ablegen/ Element mit LMT wählen und Notiz mit MMT ablegen ► Erste Zeile der Notiz eingeben ► [Enter]/[MMT] ► evtl. zweite Zeile eingeben [Enter]/[MMT]

- Fasen, Rundungen, Freistiche, Allgemeintoleranzen, Zentrierbohrungen, …

#### <span id="page-13-1"></span>3.3.13 Pass- und Abmaßetabelle

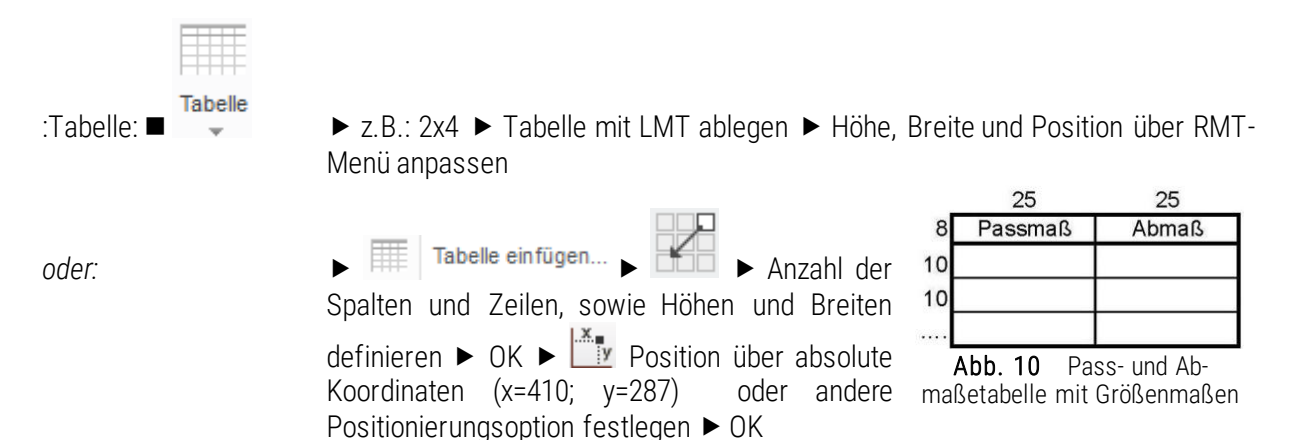

#### <span id="page-13-2"></span>3.3.14 Symbole

Häufig sind besondere Symbole nötig, wie z. B. die Kantenzustände oder Firmenlogos.

:Anmerkungen erstellen: 
■ Symbol v Symbolquelle auswählen ▶ Symbol konfigurieren ▶ Symbol je nach Platzierungsoption ablegen  $\rightarrow$  Ändern der Symbolkonfiguration durch Doppel-LMT auf Symbol, oder Auswahl >  $RMT \rightarrow$  Eigenschaften

#### <span id="page-13-3"></span>3.3.15 Oberflächengüte

Jeder Fläche kann nur ein OF-Güte-Symbol zugewiesen werden. Die Zuweisung der allgemeinen OF-Güte bedarf keine Flächenzuweisung.

:Anmerkungen erstellen:

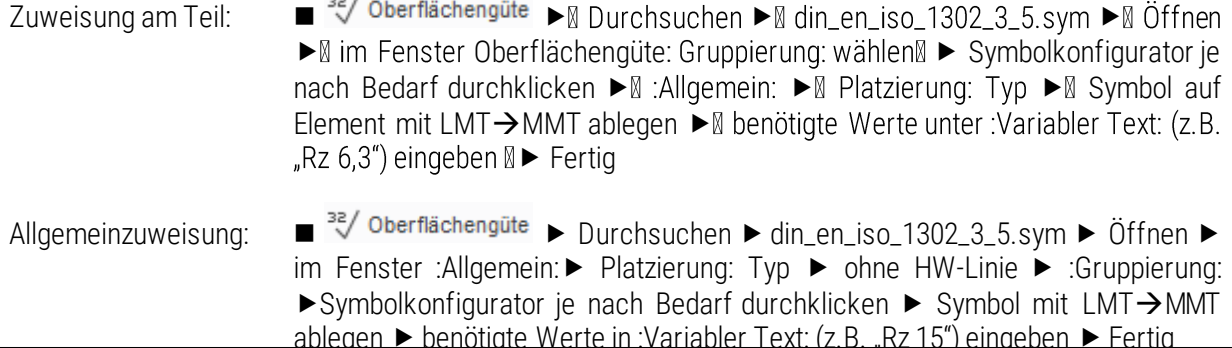

TU-Chemnitz ● Professur Maschinenelemente und Produktentwicklung ● CAD-Aufbaukurs: Abtriebswelle